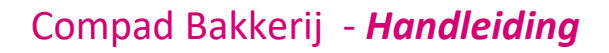

# Receptbeheer – Synchroniseren specsplaza

#### **Document beheer**

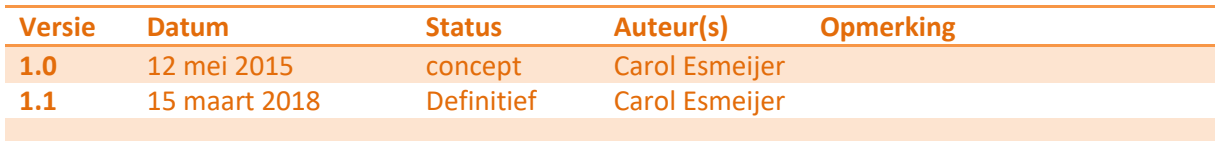

#### **Inleiding**

Compad Bakkerij biedt de mogelijkheid om grondstof specificaties vanuit de online grondstof databank SpecsPlaza op te halen en te synchroniseren met SpecsPlaza. Naast de ingredienten declaratie beschikt u dan automatisch over alle noodzakelijke informatie die u nodig heeft voor het opstellen van een warenwettelijk juist etiket, zoals allergenen informatie en voedingswaarden.

#### **Voorbereidingen**

Voordat u de grondstof specificaties kunt ophalen dient u een abonnement af te sluiten op de online databank SpecsPlaza. Nadat u een abonnement heeft afgesloten ontvangt u een gebruikersnaam en wachtwoord. Deze gegevens dient u in Compad Bakkerij vast te leggen middels de volgende procedure:

**1.** Ga naar **Extra | Opties**

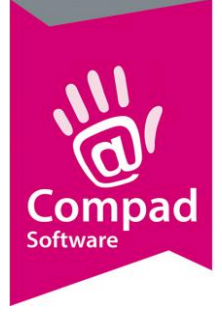

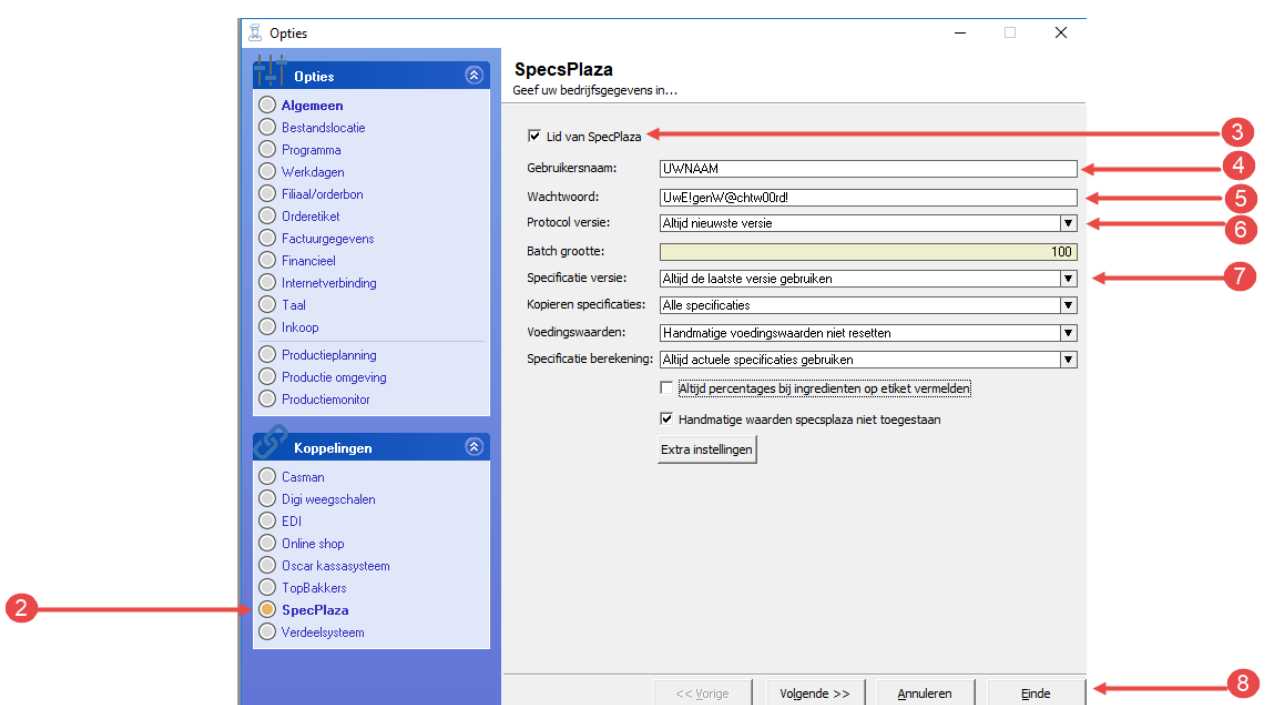

- 2. Klik op de rubriek **SpecsPlaza**
- 3. Schakel de optie **Lid van SpecsPlaza** in
- 4. Leg in het invoervak **Gebruikersnaam** de gebruikersnaam vast die u vast SpecsPlaza heeft ontvangen.
- 5. Het wachtwoord dat u van SpecsPlaza heeft ontvangen legt u vast in het invoervak **Wachtwoord**
- 6. *TIP : Kies middels de keuzelijst Protocol versie voor de optie Altijd nieuwste versie.*
- 7. *TIP : Kies middels de keuzelijst Kopieren Specificaties voor de optie Alle specificaties. Deze optie kan het invoeren van recepten vereenvoudigen.*
- 8. Klik op de opdrachtknop **Einde**

#### **Synchroniseren SpecsPlaza**

Wanneer u bij Extra | Opties uw abonnementsgegevens van SpecsPlaza heeft vastgelegd dan kunt u de grondstof specificaties via SpecsPlaza op halen. Hiervoor volgt u de volgende werkwijze:

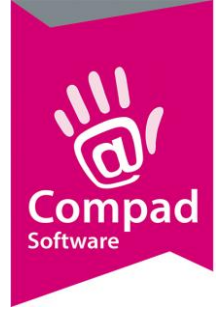

- $\boxed{\phantom{a}}$ Synchronisatie SpecsPlaza Synchronisatie SpecsPlaza N.D **SpecsPlaza** Communicatie en synchronisatie met de products Opvragen standaard ingredientenlijst (normaliturenlijst)<br>Synchronisatie standaard ingredientenlijst (nor<br>Opvragen grondstofspecificatie overzichtlijst maliturenliist)<br>maliturenliist) Wacht op response SpecsPlaza server voor grondstofspecificatie overzichtlijst Annuleren Details Start
- **1.** Ga naar **Receptuur | Synchroniseren SpecsPlaza**

- 2. Het ophalen van de grondstof specificaties geschiedt in een drie fasen. In de eerste fase wordt de standaard normalituren lijst opgehaald. Dit is een lijst met de standaard ingrediënt benamingen zoals deze wordt gebruikt in de bakkersbranche.
- 3. In de tweede fase wordt een overzicht lijst opgehaald met alle beschikbare specificaties. De software zal aan de hand van deze lijst de reeds eerder opgehaalde specificaties controleren of deze nog actueel zijn.

Alvorens u verder kunt gaan met de derde en tevens laatste fase dient u eerst aan te geven welke specificaties opgehaald moeten worden. In de lijst met beschikbare specificaties wordt middels een gekleurd pinnetje aangegeven wat de status is van de grondstofspecificatie

U beschikt over de meest actuele specificatie. Het ophalen van een nieuwe specificatie is niet noodzakelijk

U beschikt wel over een specificatie, maar deze specificatie is niet meer actueel omdat de leverancier/fabrikant inmiddels een nieuwe specificatie beschikbaar heeft gesteld.

Deze specificatie is niet meer aanwezig in SpecsPlaza. De reden kan zijn dat de fabrikant/leverancier een ander artikelcode heeft toegekend of dat de grondstof niet meer leverbaar is.

Deze specificatie is voor u niet toegankelijk. De reden kan zijn dat u deze grondstof niet afneemt. Bijvoorbeeld gilde korn mix is alleen voor bakkers van de Echte Bakkers gilde toegankelijk.

 $\blacktriangleright$ 

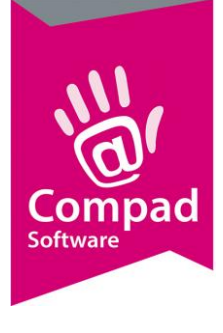

U heeft deze specificatie helemaal nog niet opgehaald.

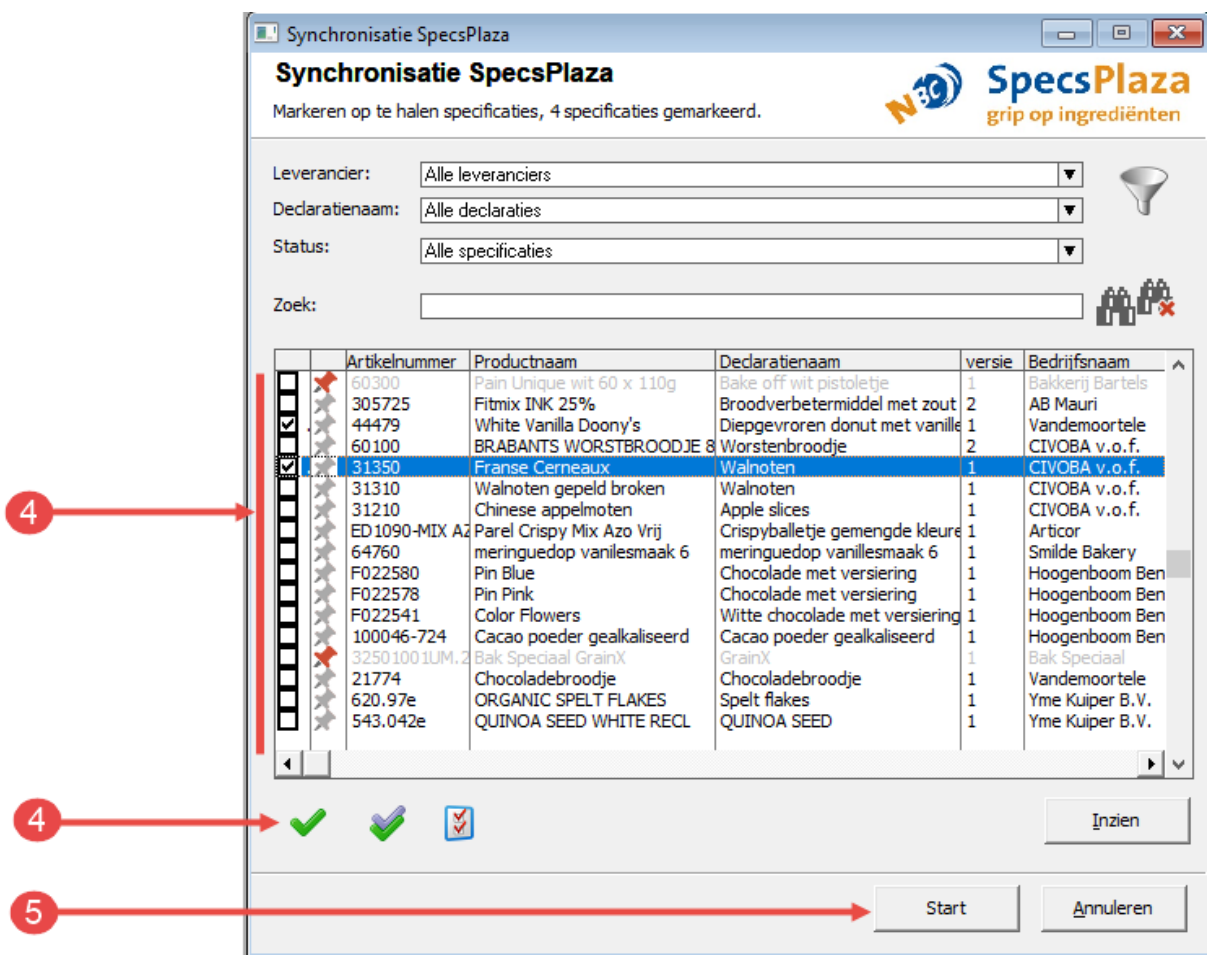

4. Markeer de specificaties die u wilt ophalen.

*Tip: het beste kunt u alle specificaties in één keer markeren. De software zal zelf uitzoeken welke specificaties opgehaald moeten worden.*

- 5. Wanneer u de gewenste grondstoffen heeft gemarkeerde dan klikt u op de opdrachtknop **Start** om het ophalen van de gemarkeerde grondstofspecificaties te starten.
- 6. Vervolgens wordt er in een overzicht venster de betekenis van de gekleurde pinnen getoond. U kunt dit venster sluiten door op de opdrachtknop **Ok** te klikken, waarna het synchroniseren gaat beginnen.

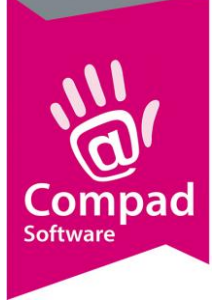

*Belangrijk: Om de grondstof specificaties te synchroniseren is het belangrijk dat Compad Bakkerij onbelemmerd toegang heeft tot het internet. Naast een goed werkende internetverbinding is het ook belangrijk dat de Firewall of andere internet beveiliging software deze toegang niet blokkeren. Om er zeker van te zijn dat de toegang niet geblokkeerd wordt door de Firewall, kunt u deze beveiliging in veel gevallen tijdelijk uitschakelen. Voor meer informatie raadpleeg de handleiding van uw Firewall of beveiligingssoftware. In bijlage 1 en 2 is een korte instructie opgenomen voor het configureren van de Windows Firewall en de Norton Firewall.*

*Belangrijk: Wanneer synchroniseren met SpecsPlaza alleen mogelijk is door de Firewall of de internetbeveiligingssoftware tijdelijk uit te schakelen, dan raden wij u aan om de handleiding van deze software te raadplegen om de beveiliging correct te configureren. Immers door het tijdelijk uitschakelen van de Firewall of beveiligingssoftware loopt u meer risico.* 

*Belangrijk: SpecsPlaza is net als onze software onderhevig aan wet- en regelgeving. Daarom voert NBC periodieke wijzigingen door (welke veelal in November en Mei) worden doorgevoerd. Om de juiste werking van de software te garanderen raden wij u aan om onze software actueel te houden. Via onze nieuwsbrieven houden wij u op de hoogte van belangrijke updates.*

Het synchroniseren van de grondstof specificaties kan afhankelijk van de snelheid van uw internetverbinding, het hoeveelheid op te halen specificaties, en het tijdstip enige tijd van een half uur tot enkele uren in beslagnemen.

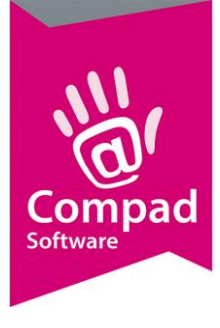

#### **Bijlage 1 - Windows Firewall**

De Windows Firewall is een softwarematige verkeersregelaar, welke bepaald welke applicaties toegang hebben tot Internet en welke internetdiensten toegang hebben tot de computer en de applicaties.

Ondanks dat de Windows Firewall een Microsoft product is en deze buiten onze ondersteuningsgebied valt, zou dit document voldoende aanwijzingen moeten bevatten om eventueel een geblokkeerde toegang van Compad Bakkerij te resetten.

Voor het opstellen van de toegang van Compad Bakkerij middels de Microsoft Firewall volgt u de volgende procedure:

1. Sluit Compad Bakkerij volledig en klik op de zoekknop onder in de taakbalk

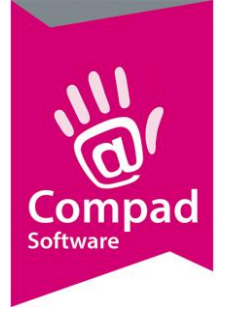

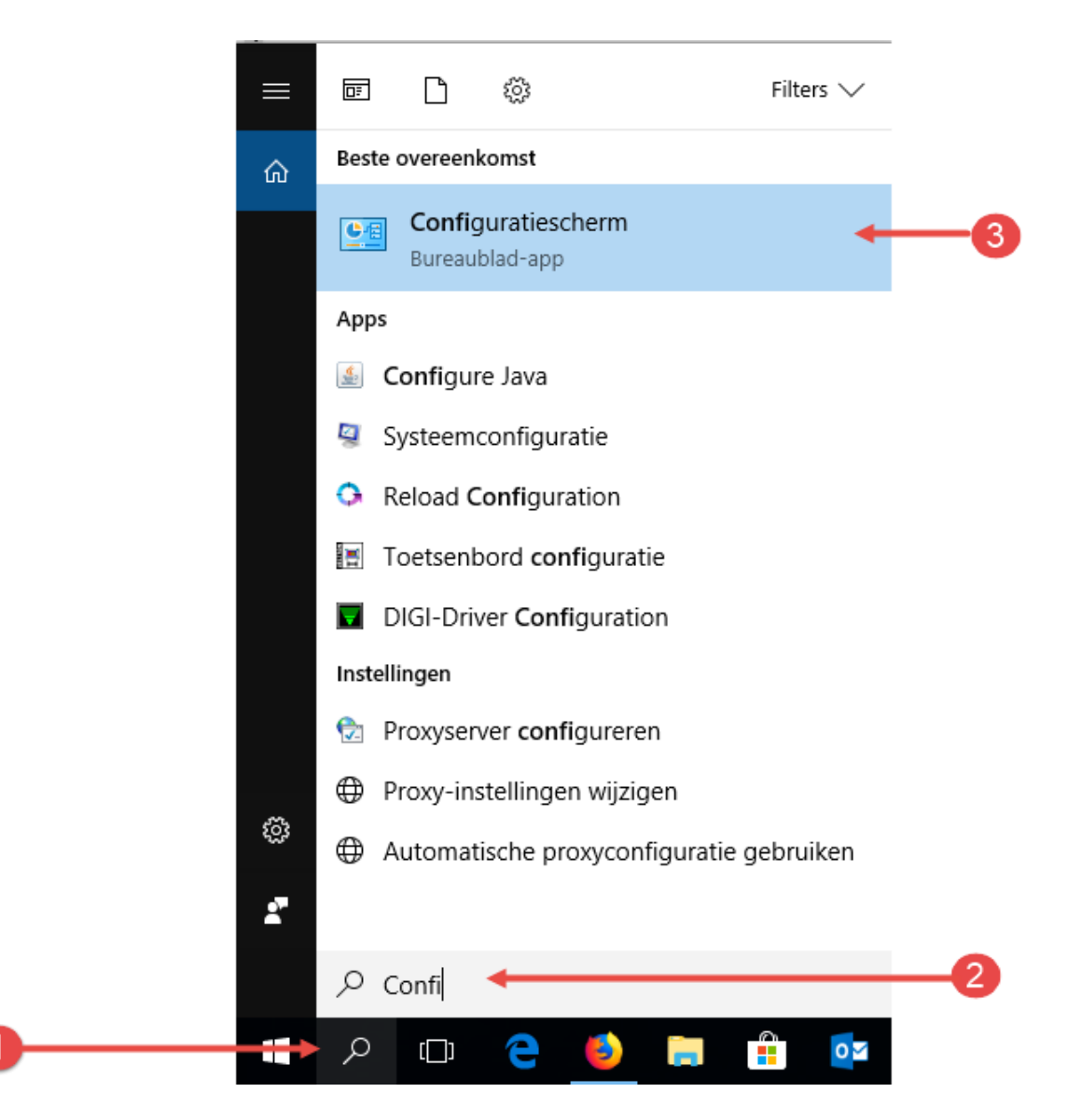

- 2. Geef in het zoek invoervak **Configuratie** in
- 3. Klik op de optie **Configuratiescherm**
- 4. Klik in het configuratiescherm op de optie **Systeem en Beveiliging**

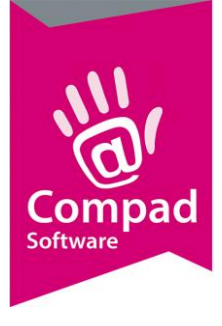

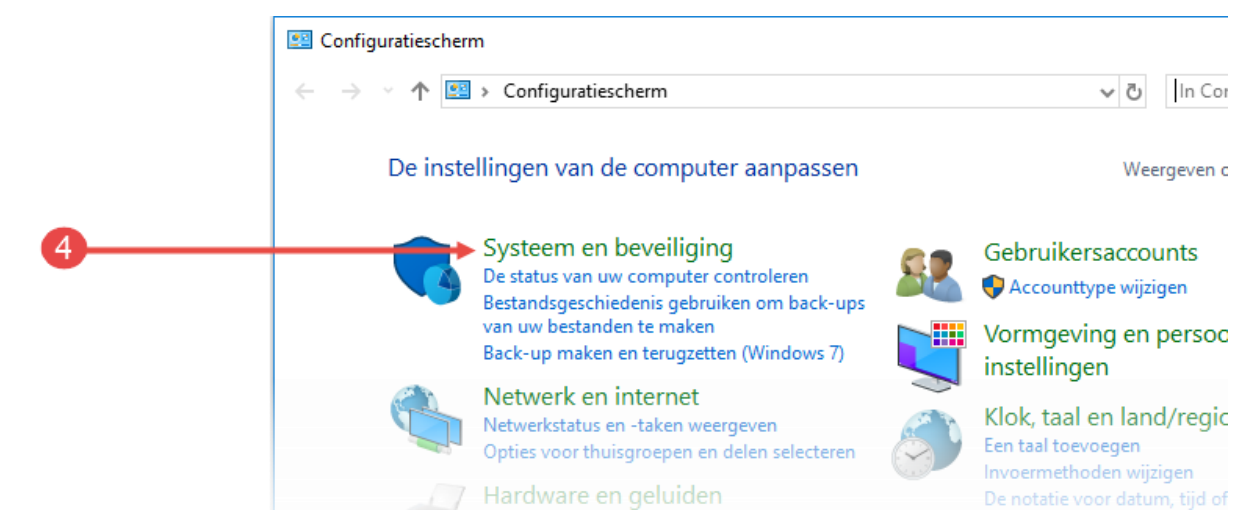

5. Klik op de optie Window Defender Firewall

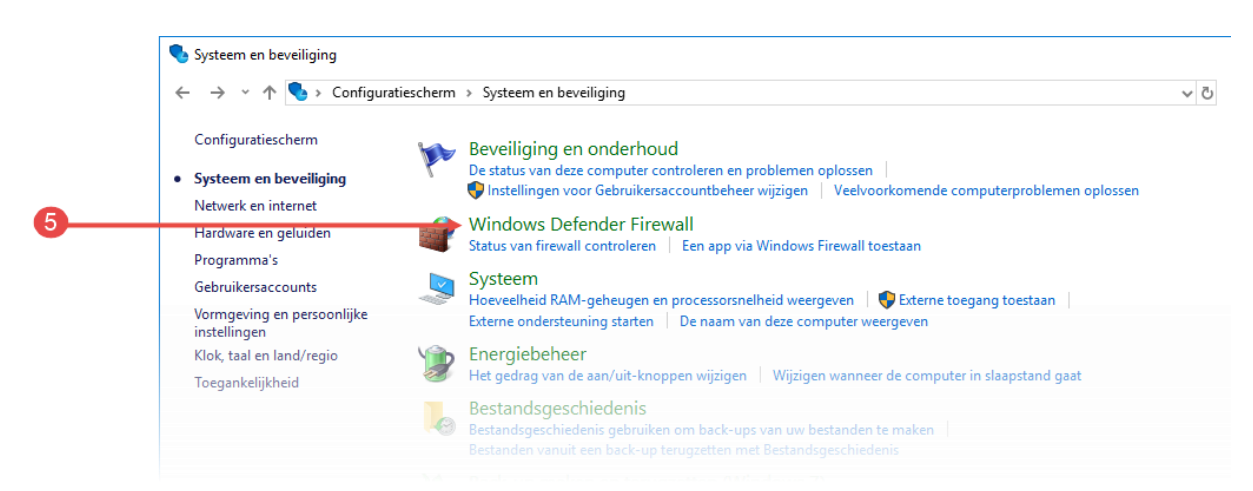

6. Klik op de optie Een app of onderdeel toegang geven via Windows Firewall

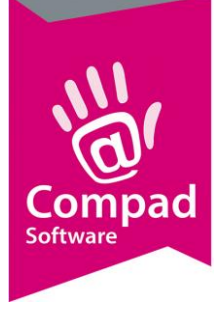

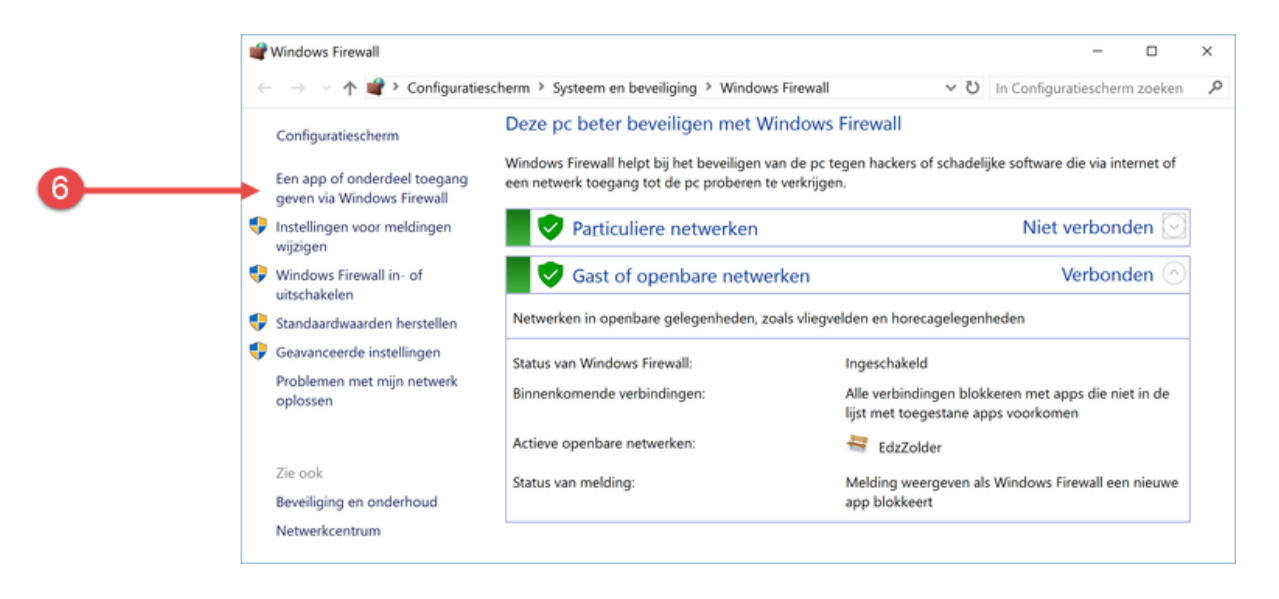

- 7. Lokaliseer in de lijst van toegestane app de applicatie **cbwin, cbwin.exe of Compad Bakkerij**.
- 8. Klik op de opdrachtknop **Verwijderen.** Bevestig indien nodig het verwijderen van de applicatie.
- 9. Controleer de lijst met toegestane apps of er nog meer applicaties met de naam cbwin, cbwin.exe of Compad Bakkerij aanwezig zijn en herhaal indien nodig de stappen 7 en 8.
- 10. Wanneer u zeker bent dat alle applicaties met de naam cbwin, cbwin.exe of Compad Bakkerij uit de lijst zijn verwijderd. Start Compad Bakkerij.
- 11. Binnen enkele seconde na het starten van de software krijgt u de melding of de applicatie cbwin (of cbwin.exe of Compad Bakkerij) toegang mag hebben tot internet.

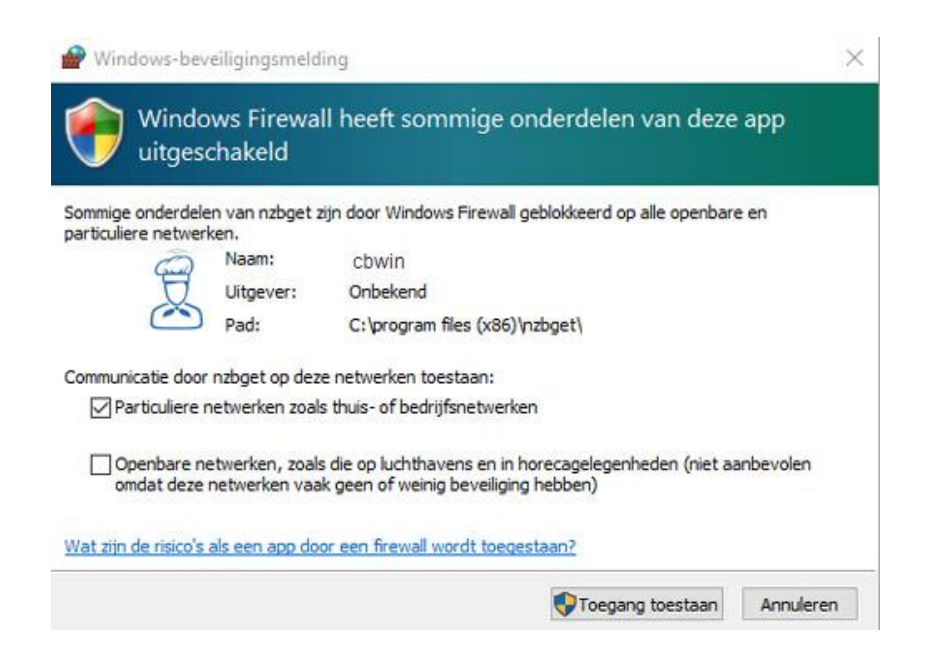

Klik op de opdrachtknop **Toegang toestaan**

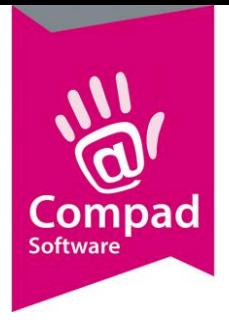

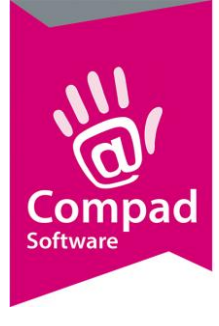

#### **Bijlage 2 - Norton Firewall**

De Norton Firewall is een softwarematige verkeersregelaar, welke bepaald welke applicaties toegang hebben tot Internet en welke internetdiensten toegang hebben tot de computer en de applicaties.

Ondanks dat de Norton Firewall een Symantec product is en deze buiten onze ondersteuningsgebied valt, zou dit document voldoende aanwijzingen moeten bevatten om eventueel een geblokkeerde toegang van Compad Bakkerij te resetten.

Voor het opstellen van de toegang van Compad Bakkerij middels de Norton Firewall volgt u de volgende procedure:

1. Sluit Compad Bakkerij volledig en klik op de zoekknop onder in de taakbalk

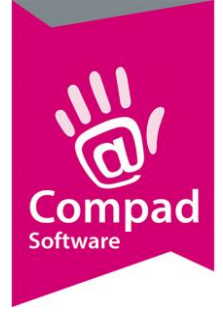

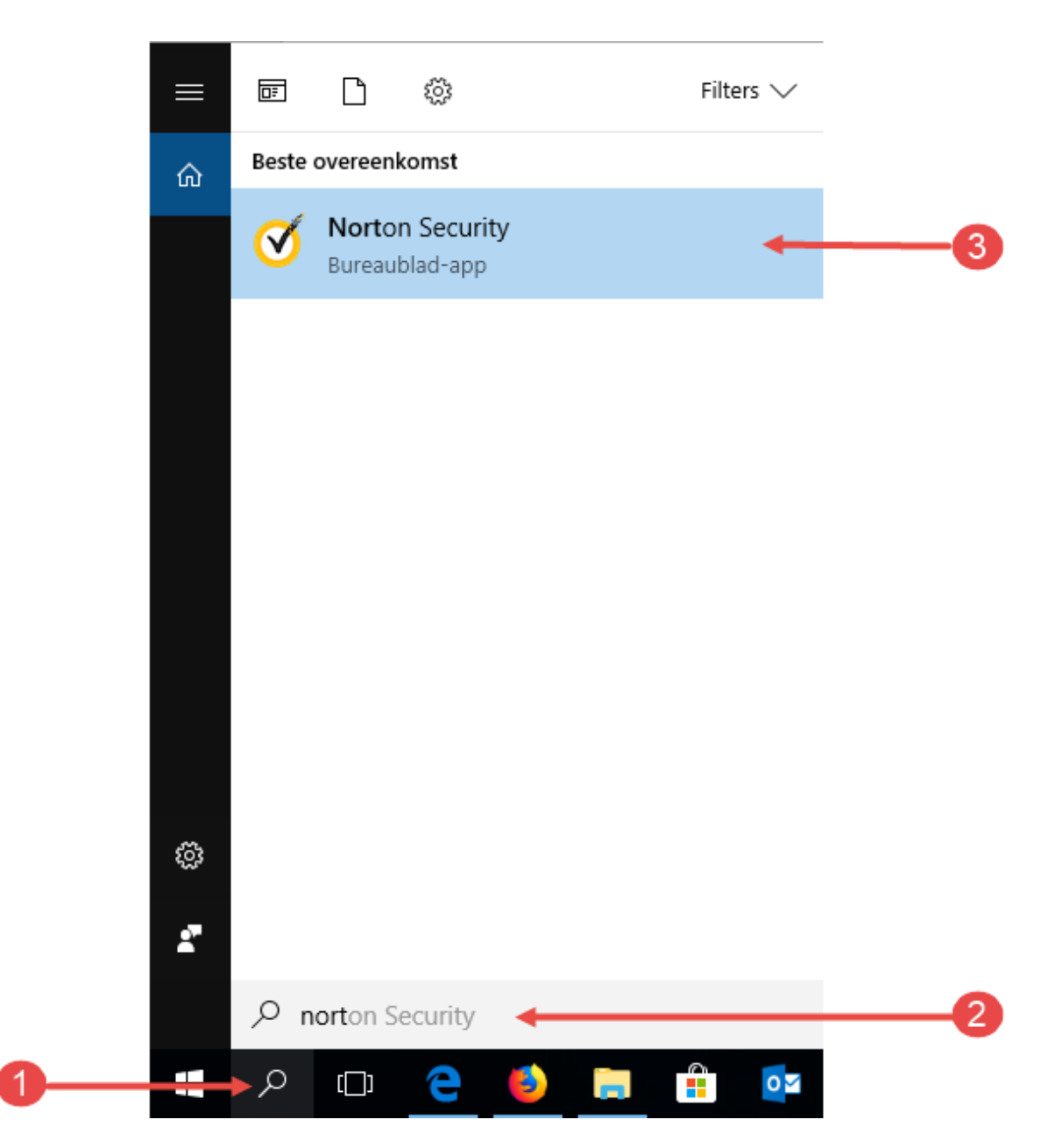

2. Geef in het zoek invoervak **Norton** in

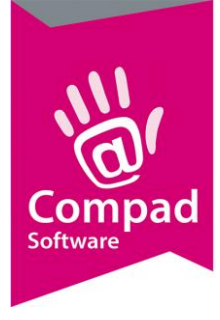

#### 3. Klik op de optie **Norton Security op Norton te starten**

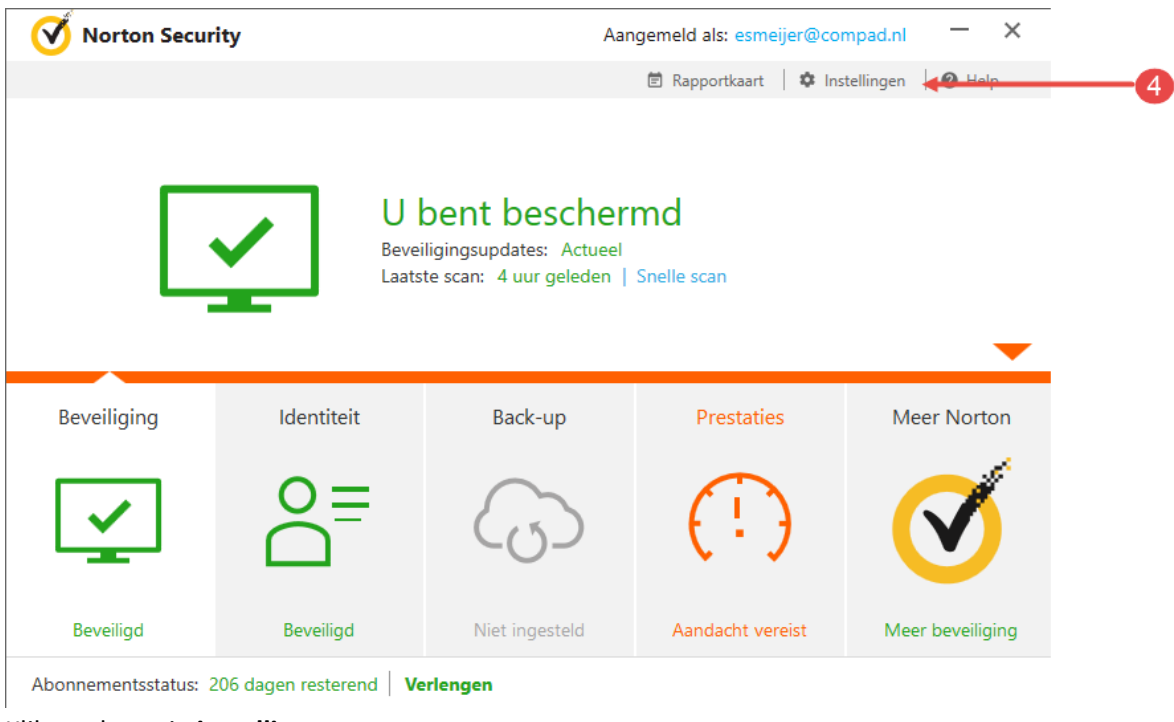

4. Klik op de optie **instellingen**

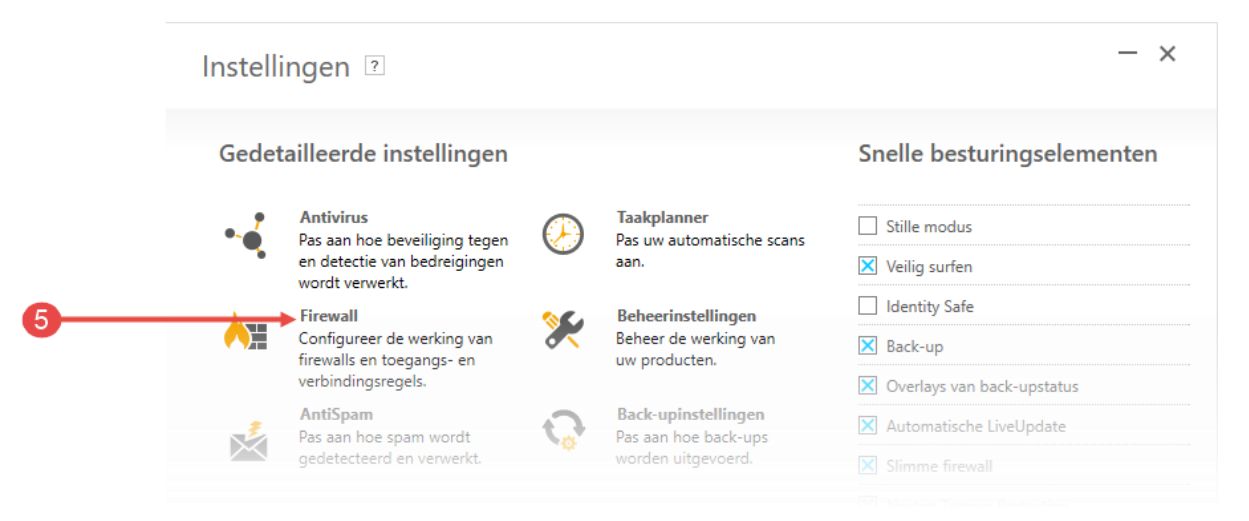

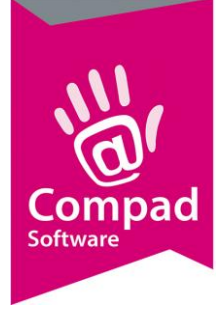

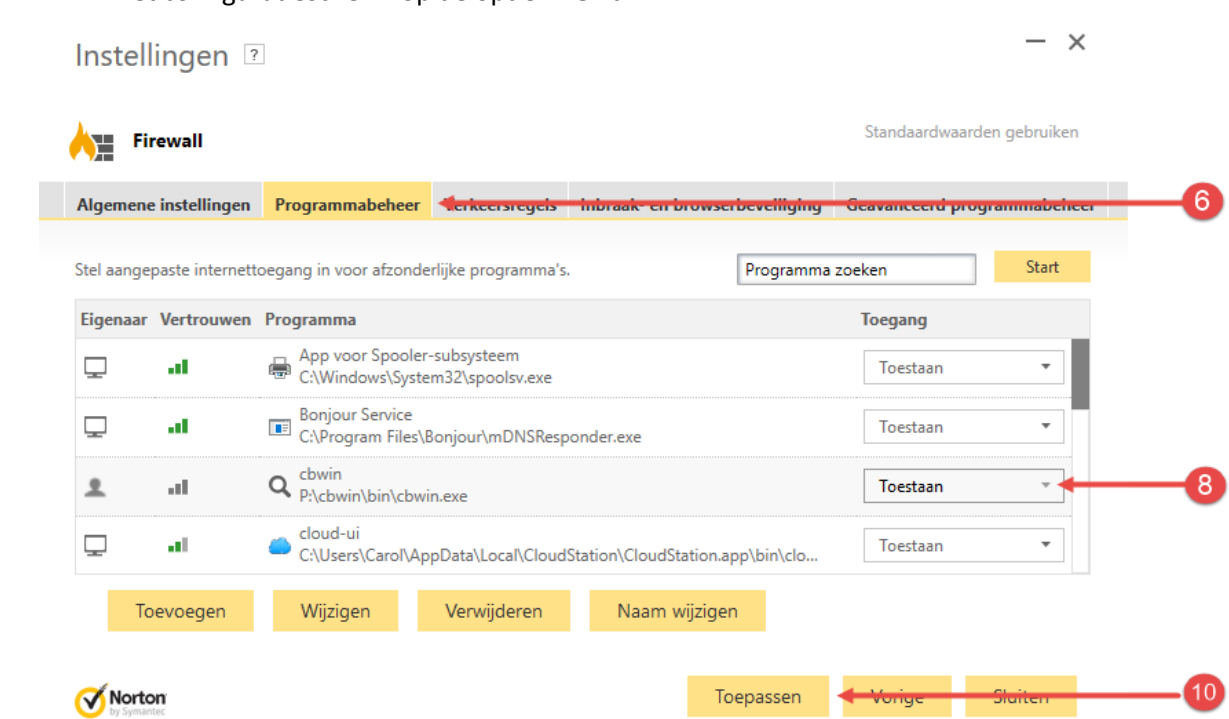

5. Klik in het configuratiescherm op de optie **Firewall**

- 6. Klik op de tabblad **Programmabeheer**
- 7. Lokaliseer in de lijst het computerprogramma Compad Bakkerij (cbwin.exe)
- 8. Wijzig de keuzelijst **Toegang** in *Toestaan*
- 9. Doorloop de gehele lijst en herhaal indien nodig de stappen 7 en 8 wanneer de applicatie Compad bakkerij (cbwin.exe) vaker in de lijst is opgenomen.
- 10. Klik op de opdrachtknop **Toepassen**
- 11. Start Compad Bakkerij opnieuw en kijk of het synchroniseren met Specsplaza nu wel werkt.

Wanneer de bovenstaande procedure niet het gewenste effect heeft zou u ook de Norton Firewall kunnen resetten. Door de Norton Firewall opnieuw in te stellen, worden alle beleidsregels van de Firewall teruggezet naar de standaard en zal de Norton Firewall bij elke applicatie dat toegang wil hebben tot het internet vragen om toestemming. In dat geval kunt u deze toestemming weigeren of dan wel tijdelijk of permanent geven. Het opnieuw instellen van de Firewall is een effectieve manier om problemen met de Firewall eenvoudig op te lossen.

Voor het resetten van de Firewall volgt u de volgende werkwijze:

1. Sluit Compad Bakkerij volledig en klik op de zoekknop onder in de taakbalk

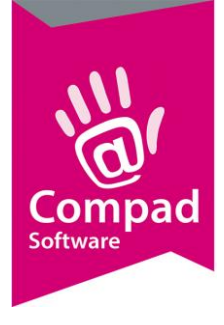

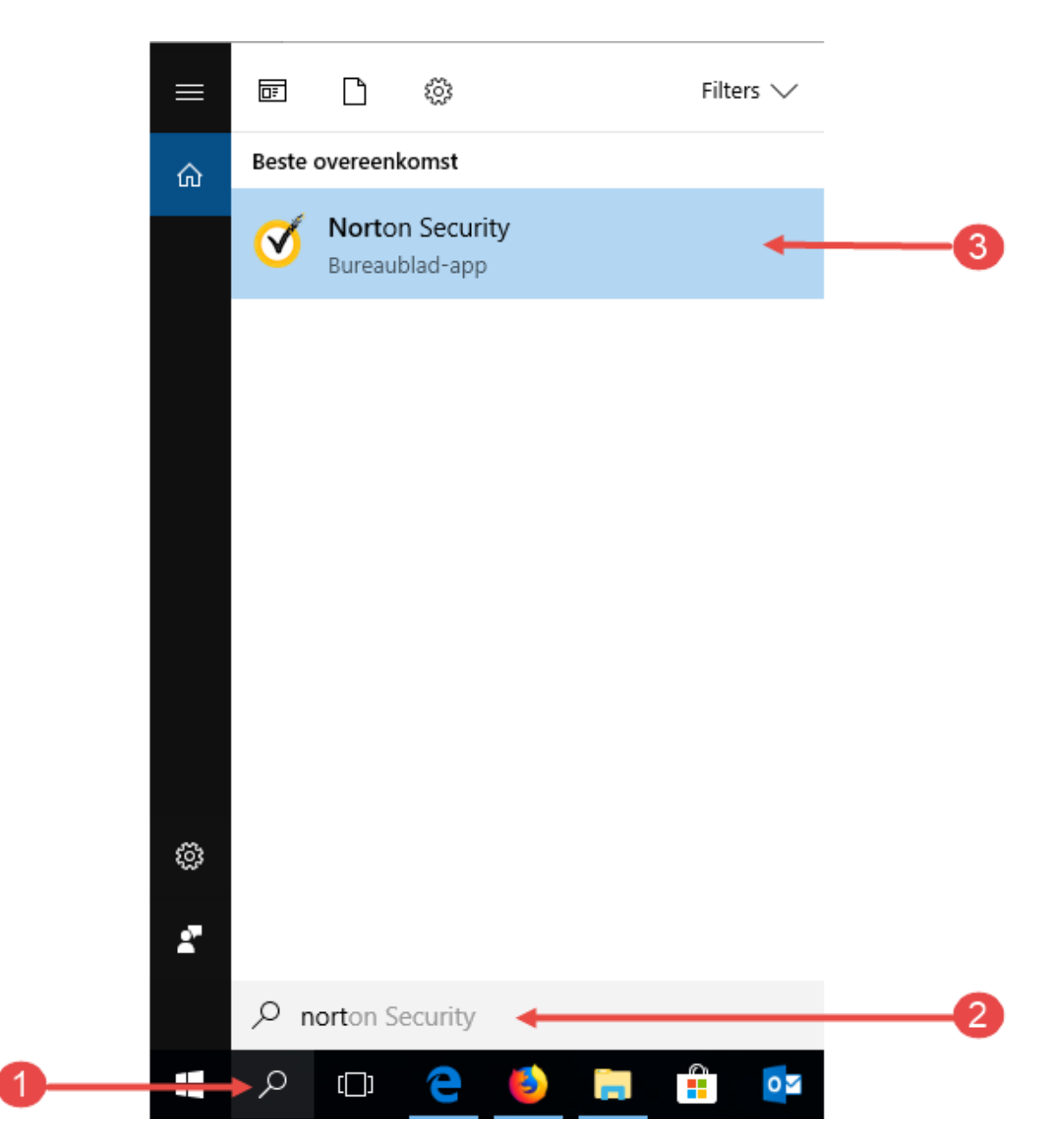

2. Geef in het zoek invoervak **Norton** in

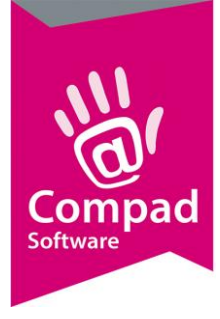

#### 3. Klik op de optie **Norton Security op Norton te starten**

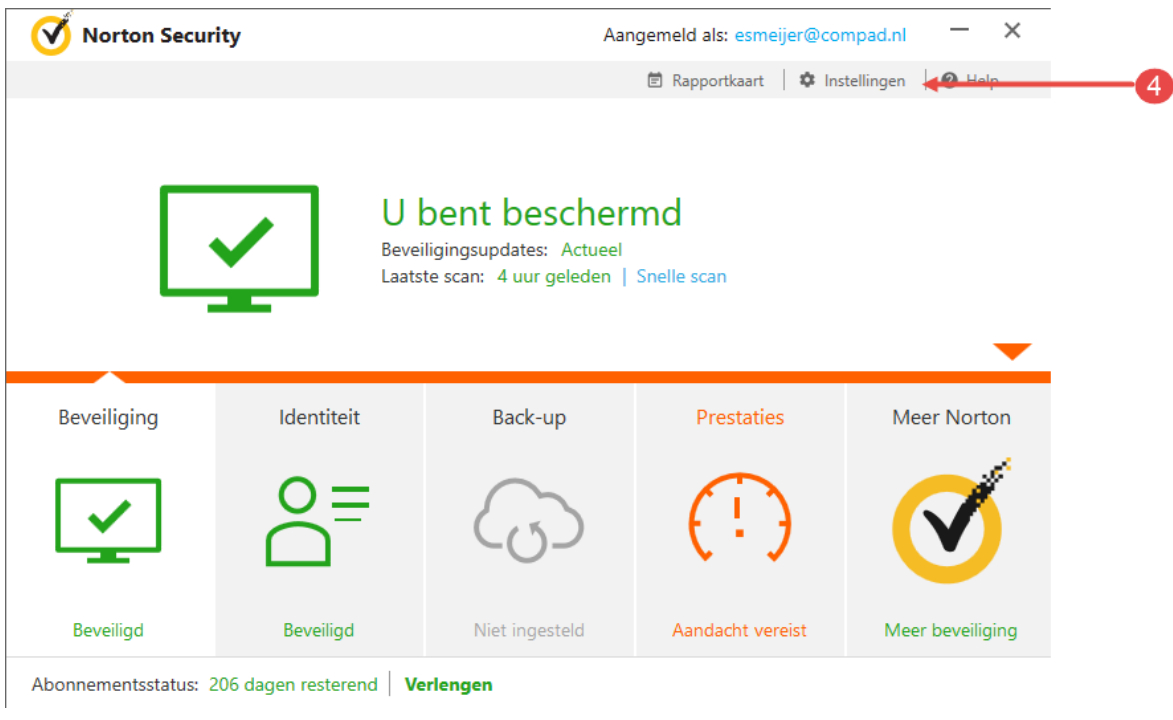

4. Klik op de optie **instellingen**

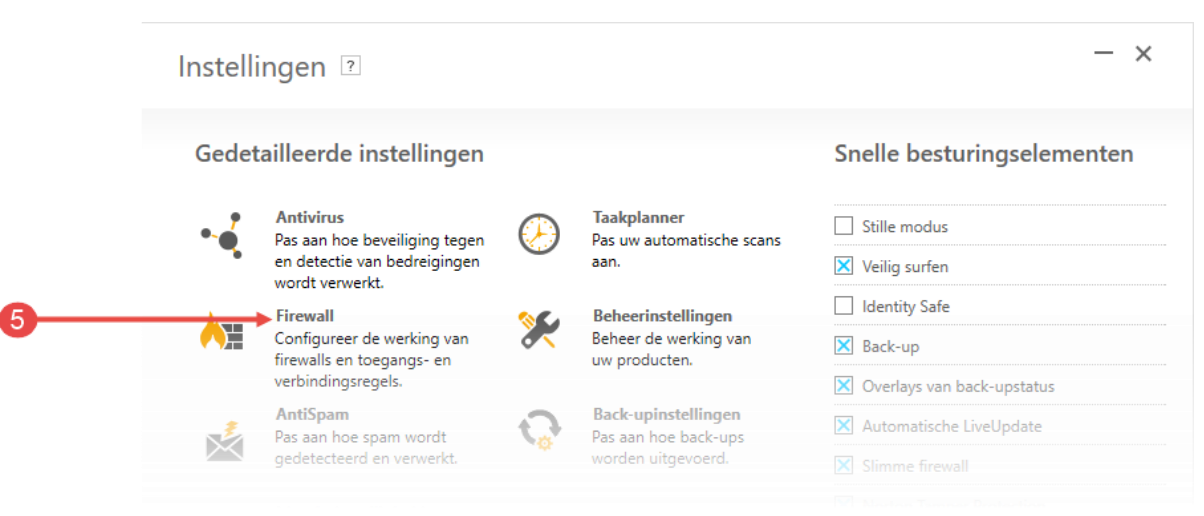

- 5. Klik in het configuratiescherm op de optie **Firewall**
- 6. Klik op de optie Opnieuw instellen om de Firewall opnieuw in te stellen. Hiermee verwijderd u alle beleidsregels en wordt de Firewall volledig teruggezet naar de standaard instellingen. Dit is een handig methode om problemen met de Firewall op te lossen.

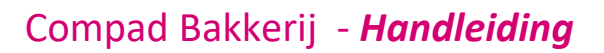

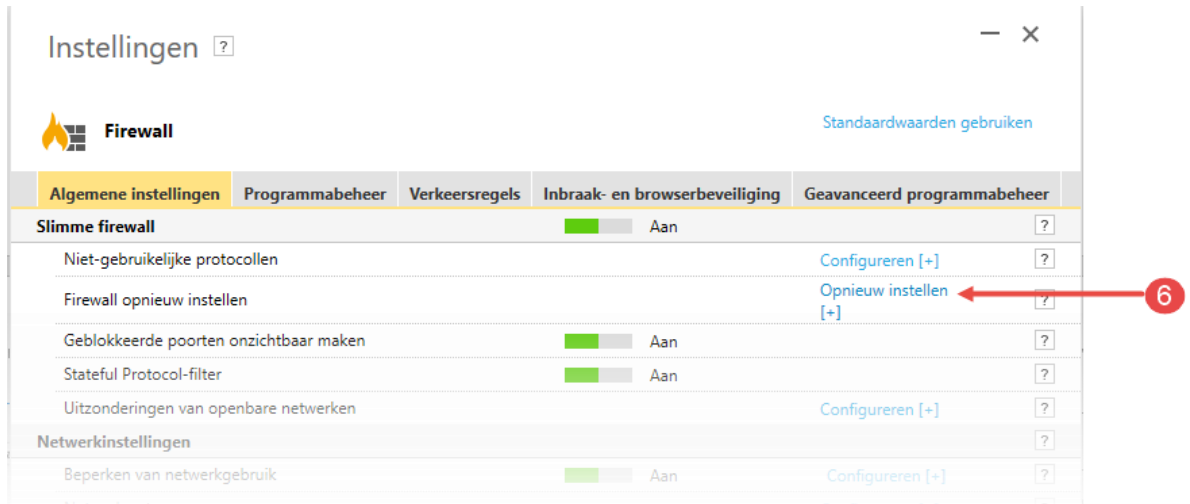

- 7. Bevestig het opnieuw instellen van de Norton Firewall door op de opdrachtknop Ja te klikken.
- 8. Klik op de opdrachtknop **Sluiten** om de Firewall configuratie af te sluiten
- 9. Start Compad Bakkerij.
- 10. Binnen enkele seconde na het starten van de software krijgt u de Firewall waarschuwing

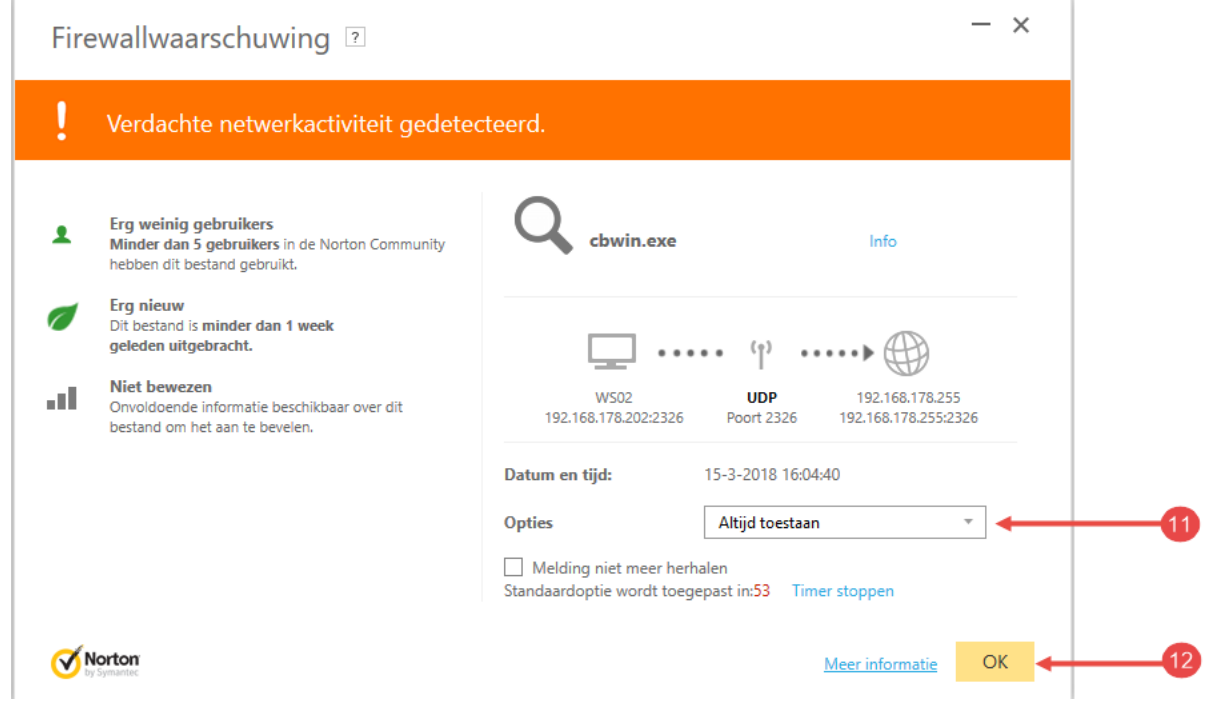

- 11. Kies middels de keuzelijst **Opties** voor de optie **Altijd toestaan**
- 12. Klik op de opdrachtknop **Ok**

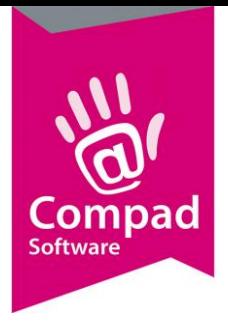